## **Playing in Virtual Clubs tournaments**

This section provides a brief description of how to play in a Virtual Club tournament on BBO for Bridge Manitoba members. While it should contain sufficient information for playing in a basic tournament, a more detailed document can be found at

http://tinyurl.com/vacbonboard

## **BBO Dollars**

Note that players must have BBO dollars in their account in order to play. You can purchase BBO dollars by signing into BBO on a web browser such as Chrome or Safari, and clicking on the "BB\$" on the upper right corner.

**NOTE:** Do not purchase BBO dollars using the app, as there is an additional cost to doing it this way. Instead make your purchase using a browser, which you can open from your laptop or tablet.

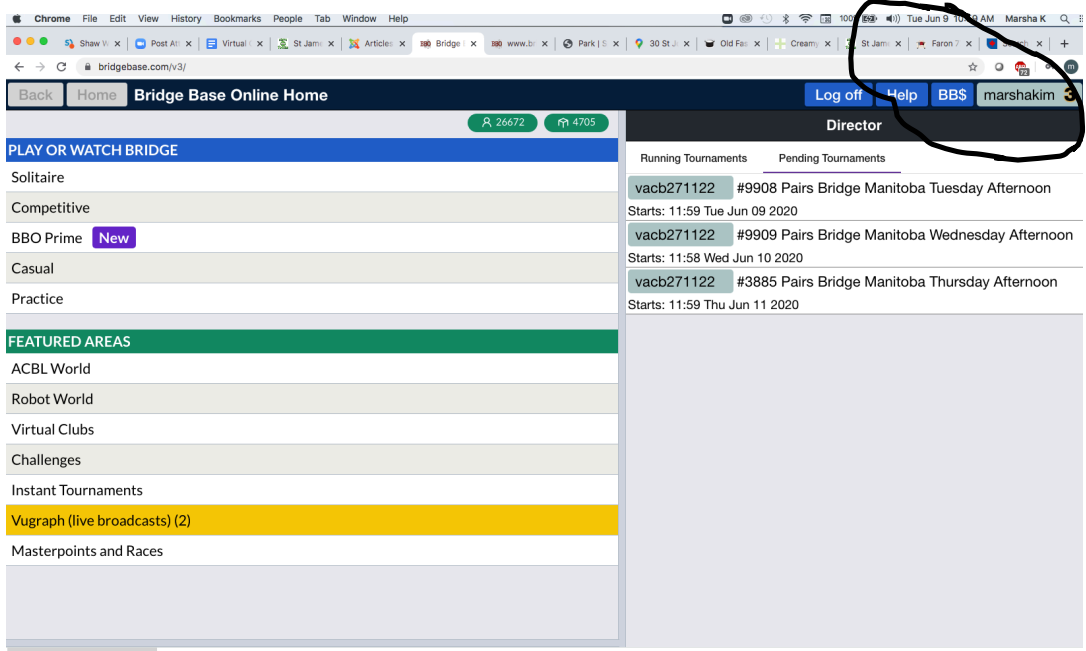

You will then see the following window, where you can select "Purchase BB\$" and enter your credit card. The BBO dollars are in US currency, and each of our games will cost 3 BBO dollars.

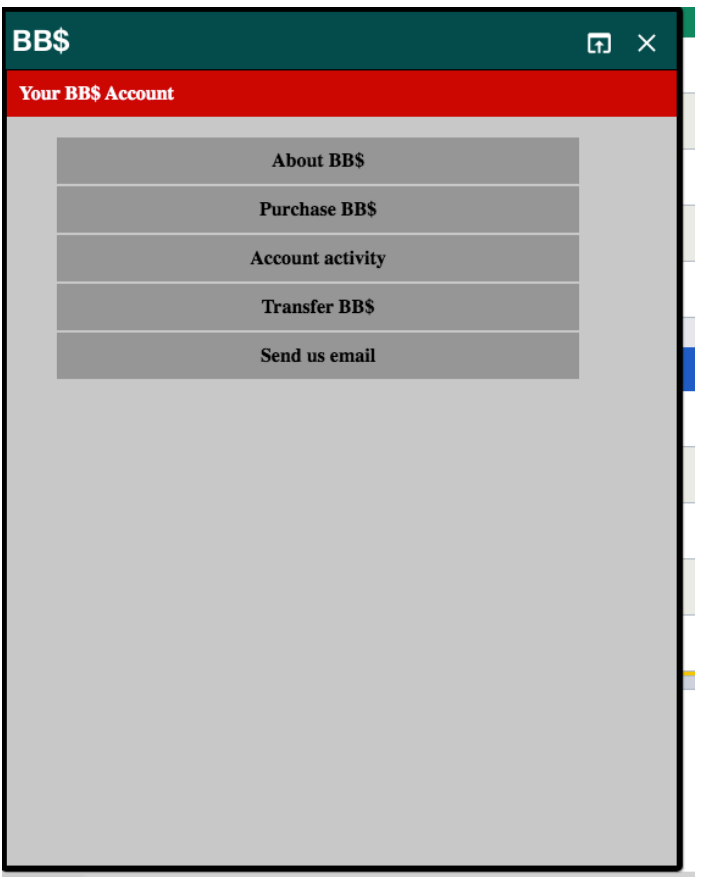

## **Finding the tournament and registering**

As a courtesy to the directors, please register for the tournament before 11:30. This allows the director time to determine the movement and to know whether or not there will be a half-table to fill.

You can find Bridge Manitoba tournaments by signing into BBO and selecting Virtual Clubs, then Virtual Clubs North America, and then searching for Bridge Manitoba. There they will see any tournaments that are scheduled to begin **within the next 2 hours**. Your partner must be signed in at the time of registration or it will not work. You can then click on the tournament (not the host), to see the following:

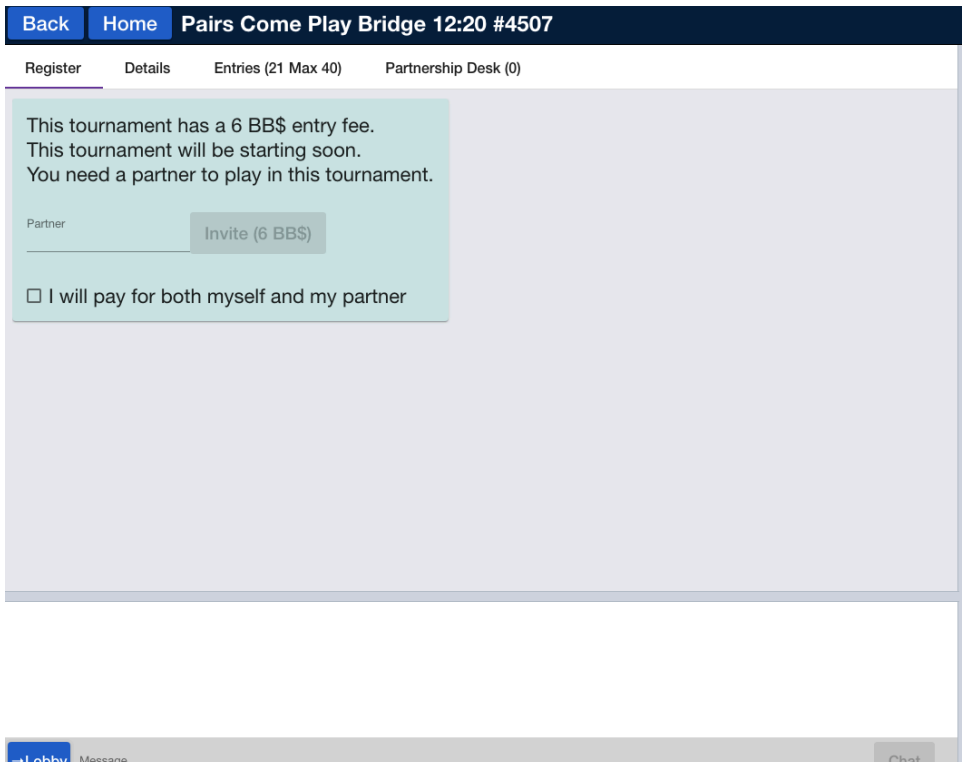

Due to a recent bug in BBO, some players do not see our tournament when they search in this manner. If this is the case, sign into BBO and select Competitive, then All Tournaments, then search for Bridge Manitoba.

Once you have found the tournament and clicked on it, you can register for the tournament with a partner by typing his/her BBO name where it says "Partner". You can choose to pay for both you and your partner by checking off the box under the Partner name. **NOTE** that only one of the partnership registers the pair. **NOTE** that their partner must be signed into BBO at the time of registering, so that they can accept the invitation to play. ALSO NOTE that players must ensure that their ACBL number has been entered into BBO.

You can confirm that your registration was successful by clicking on the "Entries" tab along the top and seeing if your name is there.

Players can also find details about the tournament here, or if they don't have a partner, they can select the Partnership Desk. If they see someone in the desk that they would like to play with, they can click on it to invite them to play. If they don't, they can add their name to the Partnership Desk so that other players can see that they need a partner.

Ten minutes prior to tournament start time, you must do as follows:

1) sign into BBO

2) DO NOT sign in as invisible

3) DO NOT go into the Casual room. Simply stay in the lobby

4) wait to be placed at a tournament table. It sometimes takes a few minutes for the tournament to begin if not everyone is present.